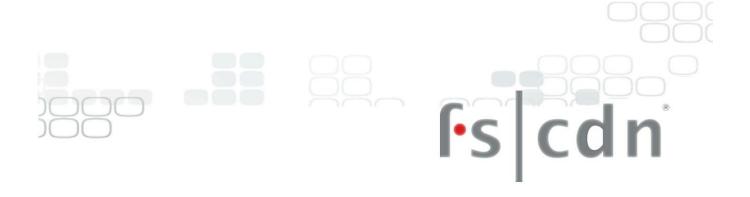

# TV USER GUIDE

Discover fun and convenient viewing inside your TV

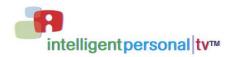

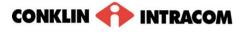

### **Contents**

| In | ntroduction                                              | iii |
|----|----------------------------------------------------------|-----|
| Re | emote Control Functions                                  | iv  |
| 1  | Initial Startup                                          | 1   |
|    | Program the remote control                               |     |
|    | Validate the set-top box                                 |     |
|    | Log in                                                   |     |
| 2  | Basic TV Controls                                        |     |
| ۷. | Change the channel                                       |     |
|    | View Current Channel Information                         |     |
|    | Set Favorites                                            |     |
|    | View the Channel Guide                                   |     |
|    | Record a program or series                               |     |
|    | Record a Program Once                                    |     |
|    | Record a Series                                          |     |
|    | Autotune                                                 |     |
|    | Search for programs                                      |     |
|    | Advanced Search                                          | _   |
|    | Access menus                                             | _   |
|    | Get help                                                 |     |
|    | Log out                                                  |     |
| _  |                                                          |     |
| 3. | Optional Menu Features                                   |     |
|    | Weather                                                  |     |
|    | Alerts                                                   | 11  |
| 4. | Paid Programming (PPV, PPB)                              | 12  |
|    | Pay per View                                             | 12  |
|    | Pay per Block                                            | 13  |
| _  | Video on Domand (VOD)                                    | 1.4 |
| Э. | Video on Demand (VOD)                                    |     |
|    | Rent a Video on Demand movie                             |     |
|    | Search by expanded category list                         |     |
|    | Advanced Search                                          |     |
|    | Navigate in a Video on Demand movie                      | 17  |
| 6. | My DVR                                                   | 18  |
|    | Set a Manual Recording                                   | 18  |
|    | View a recorded program                                  |     |
|    | Remove or stop recordings                                |     |
|    | Manage My DVR                                            |     |
|    | Select Default DVR Settings Select Recording Priorities. |     |
| 7  | "My Services" Options                                    | 22  |
| /. |                                                          |     |
|    | Vudu<br>Telephony                                        |     |
|    | Messages                                                 |     |
|    | Chat                                                     |     |
|    | Register your existing account                           |     |
|    | Activate fs   cdn Chat username                          | 26  |
|    | Add a Chat buddy                                         | 26  |

| 8. | Media Player                                                             | 28 |
|----|--------------------------------------------------------------------------|----|
| 9. | Account Services                                                         | 29 |
|    | Access the Account menu                                                  |    |
|    | Change password                                                          | 30 |
|    | Activate PIN Protection                                                  | 30 |
|    | Set Purchase PIN                                                         |    |
|    | Set Rating PIN                                                           |    |
|    | Create a user                                                            | _  |
|    | Set parental controls (Locks)                                            |    |
|    | Lock user out of TV for a set time<br>Lock user out of a program/channel |    |
|    | Lock user out of a program/channer                                       |    |
|    | Purchase subscription packages                                           |    |
|    | Chat and Email                                                           |    |
|    | Manage Subscriptions                                                     | 36 |
|    | View Purchased Subscriptions                                             | 36 |
|    | Manage user actions                                                      | 37 |
|    | Set Autologin                                                            | 38 |
|    | View subscriber details                                                  | 38 |
|    | View billing activity                                                    | 39 |
| 10 | D. Set Preferences                                                       | 40 |
|    | Favorite Channels                                                        | 40 |
|    | Menu Language                                                            | 41 |
|    | Channel Settings                                                         |    |
|    | Appearance                                                               |    |
|    | Set-top box Setup                                                        |    |
| _  |                                                                          |    |
| In | ndex                                                                     | 43 |
| Te | echnical Support                                                         | 45 |

# Introduction

The set-top box is your gateway to the Full-Service Content Delivery Network (fs|cdn $^{\$}$ ) interactive television service including

Favorite Channels Video on Demand (VOD) Pay per View (PPV) DVR Parental Locks Chat TV Caller ID alert

This manual is your guide to accessing these services through the remote control unit.

## **Remote Control Functions**

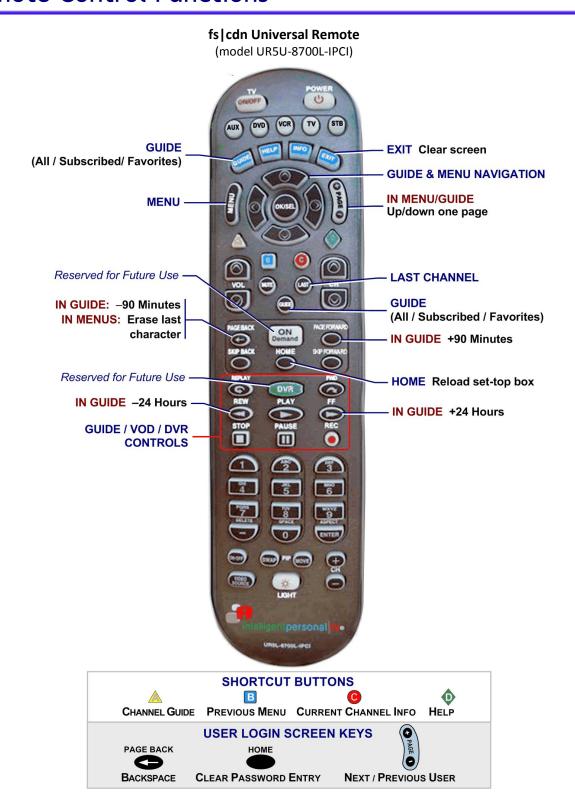

## (model RCP-UM3) ம IN GUIDE: -24 Hours IN GUIDE: +24 Hours STB IN GUIDE: -90 Minutes IN GUIDE: +90 Minutes GUIDE / VOD / DVR CONTROLS ACCESS SERVICE MENUS. INFO **OPTIONS** Current program info **DVR Recordings** NAVIGATION Move around in menus **EXIT** BACK Page back Exit out of current area (Password / text entry: backspace) GUIDE . All / Subscribed / Favorites LAST Return to previous channel ntone SHORTCUT BUTTONS HELP CHANNEL GUIDE CURRENT PROGRAM INFO **PREVIOUS MENU**

**Entone Remote** 

CONKLIN INTRACOM

1

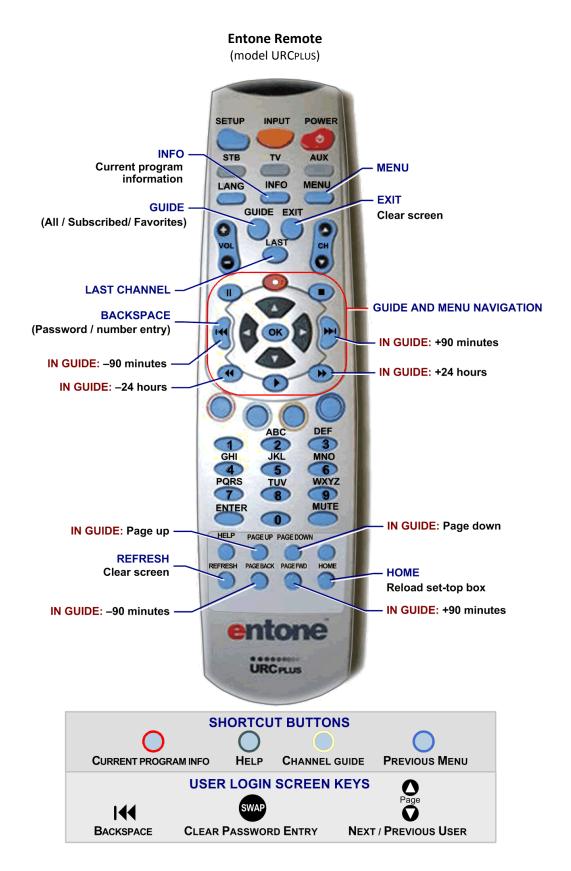

#### **Amino Advanced Remote**

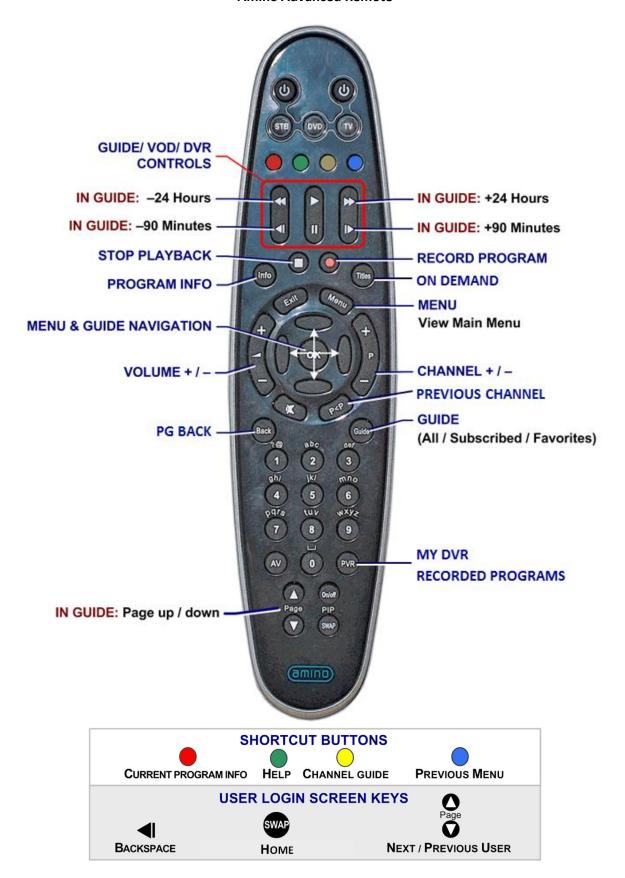

Wegener 515

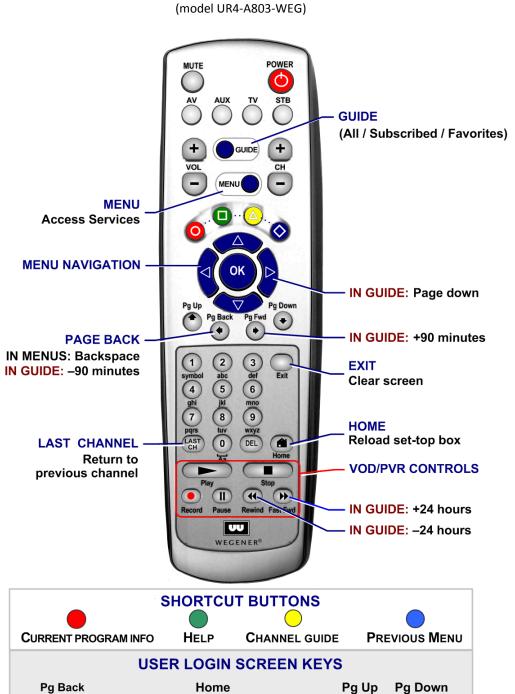

CLEAR PASSWORD ENTRY

**N**EXT / **P**REVIOUS **U**SER

**B**ACKSPACE

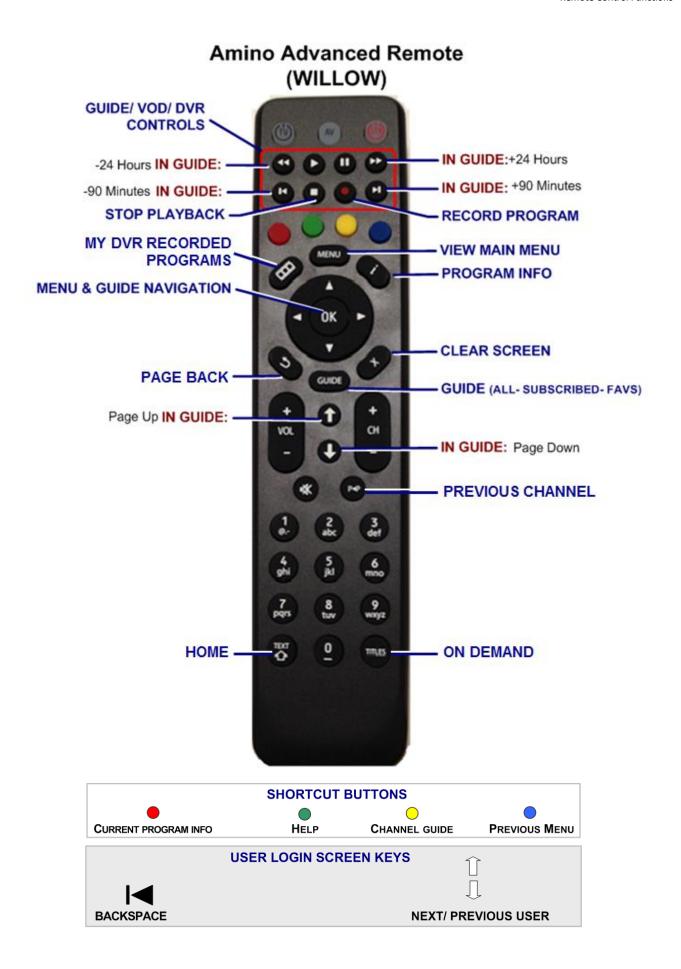

THIS PAGE INTENTIONALLY LEFT BLANK

## 1. Initial Startup

When you connect power to your set-top box *for the first time*, you'll configure the set-top box and log in to fs|cdn.

IMPORTANT: *Do not disconnect power* to the set-top box until Startup is complete. This will take up to 10 minutes. During this time the set-top box will shut down and start up again, lights may flash or blink, and messages will appear on your TV screen.

Startup is complete when the Welcome screen on your TV screen prompts you for your password (see "Log in" on page 2).

Follow the instructions below to set up your system.

### Program the remote control

Before you can use the remote control, you'll need to program it for your TV brand. Follow the instructions included with your remote control.

### Validate the set-top box

- Install the set-top box according to the installation manual.
- 2 Connect the AC power and wait a moment for the screen to activate.

The Welcome screen will display.

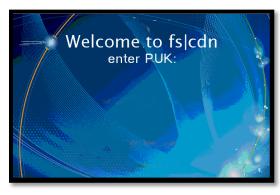

Screen background may vary.

- 3 On the remote control, press the STB button.
- **4** Use the number keys on the remote control to enter the 8-digit PUK (pin unlock code) available from your fs|cdn provider. Press **ok**.
  - If you make a mistake typing the PUK, press Pg Back (\*) to erase the error.
- 5 Continue with "Log in."

## Log in

1 If the set-top box is off, turn it on by pressing STB and then POWER.

The Welcome screen will appear.

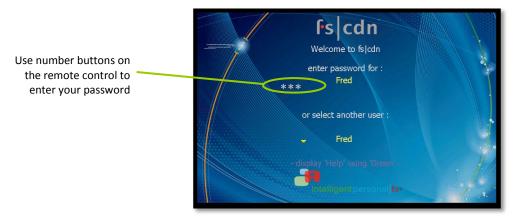

- 2 To log in as a user other than the one displayed, press **ok** to select a different name.
  - Re sure to use the *manager user* name and password when you sign in for the first time.
- 3 Enter the numeric password for the selected user (using the number keys). Press ok.

The default password is 1 2 3 4.

## 2. Basic TV Controls

You can control all services from the remote control.

## Change the channel

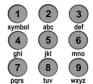

Using Number buttons, enter the channel number. or

On the CH (*Channel*) buttons, scroll up or down one channel at a time.

### **View Current Channel Information**

Press INFO to see a description of the program you're watching.

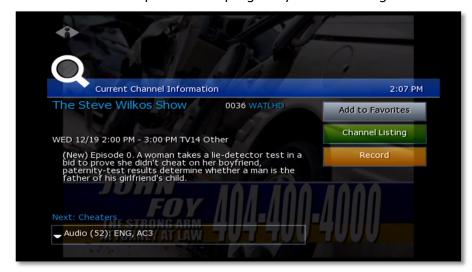

#### Set Favorites

When you set Favorite channels, you create a separate program guide just for the channels you watch the most—your Favorites!

- Press guide twice to see My Channels program guide.
- Use  $\triangle$  and  $\nabla$  buttons to select a channel you want to add to your Favorites program guide.
- Press the INFO button to see program information.

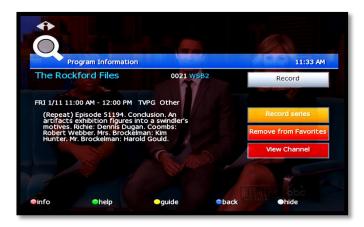

With 'Add to Favorites' selected, press οκ on the remote control.

After you set up Favorite channels, press GUIDE three times to see the Favorites program guide.

#### View the Channel Guide

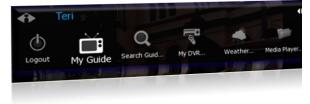

Press GUIDE once or twice to see the Channel Guides

**My Channels** (channels you subscribe to currently)

**Favorites** (channels you've set as favorites). *Refer* to Set Favorites above to set up Favorite channels

The **Help Bar** (below the guide) provides a key to the remote control buttons that navigate through channels and program times.\*

| Buttons                                                           | Function                                |
|-------------------------------------------------------------------|-----------------------------------------|
| Arrows ( $\triangleleft \triangleright \triangle \triangledown$ ) | Scroll through channels and times       |
| Pg Up/Down (♠ ◆)                                                  | Jump to previous/next block of channels |
| Pg Back/Fwd (◆ ◆)                                                 | Jump to previous/next times             |
| Rewind/FastFwd (◀ ▶)                                              | Jump to previous/next day               |

\* Help Bar appears only if activated. Refer to "Appearance" on page 42 for more information. In the Help Bar, "mine" denotes the Favorites guide.

Press EXIT to close the channel guide.

The Guide window times out after a period of inactivity.

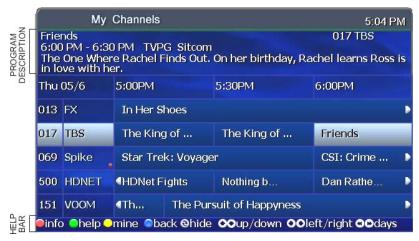

The Channel Guide shows programming and a description of the selected program.

## Record a program or series

The **Recorded Programs** feature lets you record programming to watch later. Use **My DVR** to view recorded programs.

Press GUIDE twice or three times to see your programs or Favorites.

Use the arrow buttons to select the program you wish to record, and then press ox to see program information.

From the Program Information window, you can set the program to be recorded—just one time, or several times if it's a series. In this section:

Record a Program Once Record a Series Set a Manual Recording

#### **Record a Program Once**

Either record a program you are currently watching by pressing the 'Record' button on the remote, **or** select a program in the channel guide and press the 'Record' button on the remote.

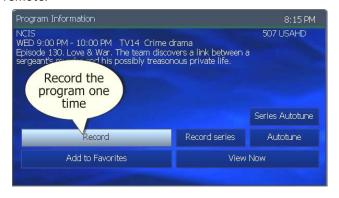

To record the selected program only, select **Record** and press ok.

To record a program you're already watching, press the **Record** button on the remote control.

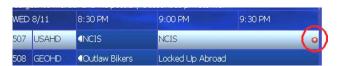

# After you set the recording ...

In the Channel Guide, a Record icon indicates that the program is set to record.

#### **Record a Series**

If you selected a series, you can record several episodes.

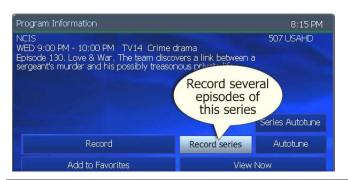

Press  $\triangleright$  to select **Record** series and then press ok.

The Settings screen displays.

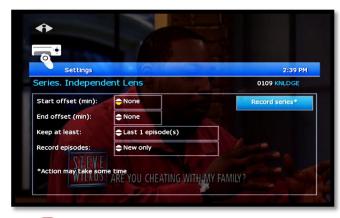

Once you schedule a program to Record, you can watch real-time TV—or even schedule another program to Record—without interrupting the recording process.

To set DVR defaults, select **Guide> My DVR > Default DVR Settings** (see page 21).

Use arrow buttons  $(\triangleleft \triangleright \triangle \triangledown)$  to navigate, and press ok to select options you want to use for recording the series:

**Start offset**—Number of minutes to record before the program is scheduled to start

**End offset**—Number of minutes to continue recording after program is scheduled to end

**Keep at least**—Number of episodes to store

Record episodes—Record only Ribbon episodes, or new episodes and reruns

Select **Record series** and press ok.

Press **Exit** to return to regular viewing mode.

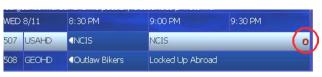

# After you set the recording ...

In the Channel Guide, a Record icon indicates that the series is set to record.

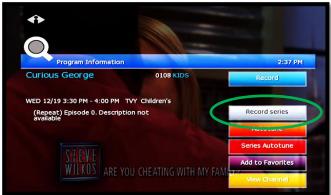

### **Autotune**

Use the remote control to set your TV to tune to a later program automatically.

Press GUIDE to see the Channel Guide.

Press ▷ as many times as needed to see later programming.

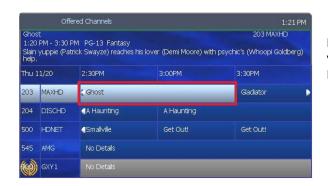

Highlight the program you want your TV to tune to later, then press ok.

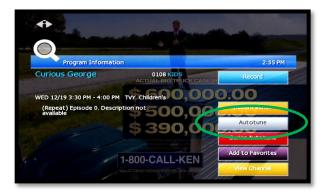

Press  $\triangleright$  to select **Autotune**, then press ok.

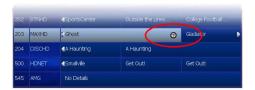

In the Channel Guide, a clock icon indicates that the program is selected for Autotune.

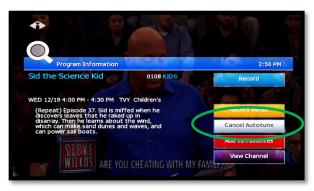

To cancel an Autotune selection, navigate to the program, press ок, select Cancel Autotune, and press ок again.

## Search for programs

Search for specific programming in the Channel Guide.

Press MENU to access the Main Menu.

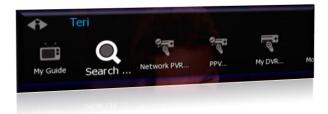

Press  $\nabla$  to select **Search**, and then press ok.

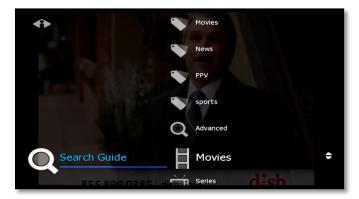

#### **Quick Search**

To search for a category of programming (such as Movies, Sports, or Series) press  $\nabla$  to make your selection and press ok.

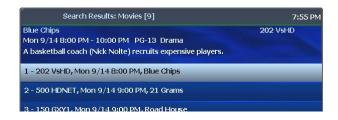

View the **Search Results** of upcoming programs for the category you selected.

Use arrow buttons to select an individual program and see its description at the top of the window.

Press ok to see the options.

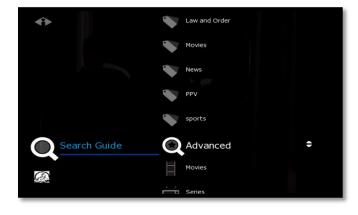

#### **Advanced Search**

Advanced Search lets you find specific programming using search filters—such as program title, channel, or day.

Press  $\nabla$  to highlight Advanced, then press ok.

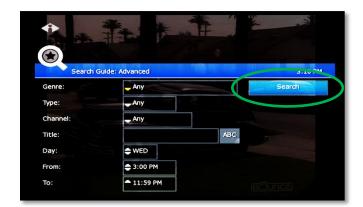

Press arrow buttons to select one or more categories: **Genre**, **Type**, **Channel**, **Title**, **Day**, **From** (start time), **To** (end time).

Press ok to scroll through options in the fields on this screen.

When you've entered the Search criteria, select **Search** in the Search Channel Guide window and press OK.

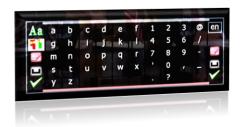

If you search by **Title**, select the **ABC** button to access the pop-up keyboard.

Spell the program title using arrow buttons to select the letters; press ok after each letter. When you're done, select the check mark and press ok. (Partial spelling is okay.)

If Cell-phone like text entry is enabled, you may enter text by pressing number keys on the remote.

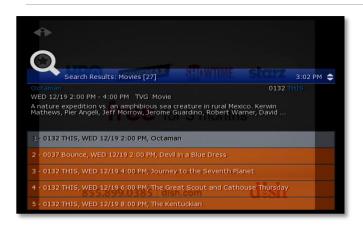

After you select **Search** and press ok, you'll see the **Search Results** in a list.

To see a program description, press arrow buttons ( $\triangle \nabla$ ) to select the program from the list.

Press ok on any selected program to see the available options.

### **Access menus**

The **Main Menu** is the gateway to most features.

On the remote control, press arrow buttons ( $\triangle \nabla \triangleleft \triangleright$ ) to select the feature you want, and then press **OK**.

- Press MENU to access the Main Menu.
- Press the blue button to return to the previous menu.
- Press Exit to clear all menus from the screen.

## Get help

**Help** shows instructions for using the remote control and fs|cdn features.

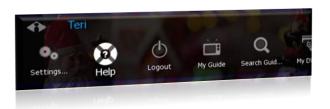

You can get help in several ways:

- Starting at the Main Menu, select **Settings** [+οκ] and then **Help** [+οκ]
- Select **Help** in the Help Bar at the bottom of the screen
- Press the green button on the remote control

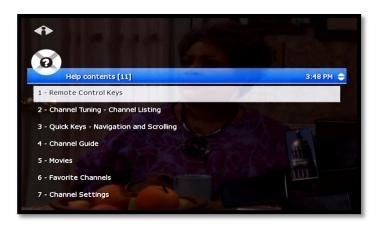

In the Help Contents, press  $\nabla$  or  $\triangle$  to select a topic, then press ok.

### Log out

Normally you'll remain logged in to the set-top box, and simply turn off your TV when you're not watching. However, to log in as a different user, you must first log out.

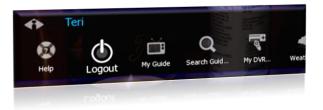

Press MENU to access the Main Menu.

Press  $\nabla$  to select **Logout** and press **o**K.

The TV will display the user login screen, allowing you to log in again as the same or different user.

## 3. Optional Menu Features

Along with standard features, the **Main Menu** lists optional features you can purchase from your service provider.

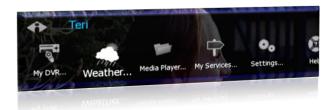

Press MENU to access the Main Menu.

Press  $\nabla$  to select the feature you want, then press  $o\kappa$ .

Features described below are:

- Weather
- Alerts

### Weather

Select **Weather** from the Main Menu to display the 6-day forecast for available locations.

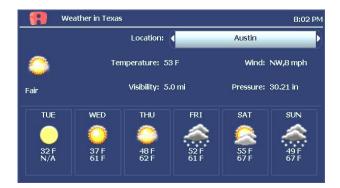

Press  $\triangleright$  to view alternate locations.

### **Alerts**

**Alerts** lets you activate or deactivate on-screen notification for Telephony (Caller ID), Chat, and Message services, if you are a subscriber.

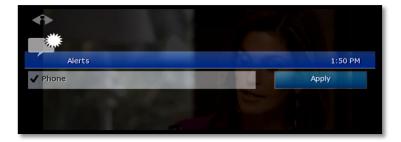

Press  $\nabla$  to select a service. Press ok to deactivate/activate the service.

A check mark indicates service is activated. Select **OK** and press OK.

# 4. Paid Programming (PPV, PPB)

**Pay per View** and **Pay per Block** services give you access to special broadcasting.

### Pay per View

Pay per View (PPV) lets you view specific paid programming broadcasts for an extra charge.

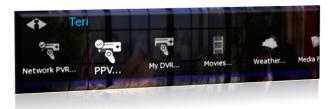

Pay per View (PPV) lets you view specific paid programming broadcasts for an extra charge.

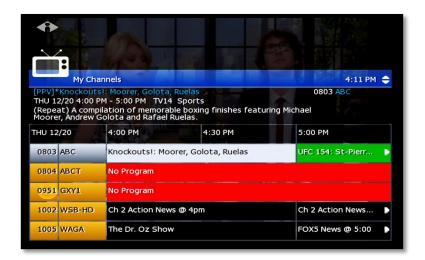

Access the Channel Guide.

In the Pay per View channel listing, select the program you want to view and press OK.

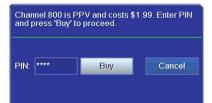

Use the number keys to enter your PIN and then select **Buy**. Press **o**κ.

You will be able to view the selected program on this channel at its scheduled time.

To set up a PIN, refer to "Activate PIN Protection" on page 30.

## Pay per Block

Purchase blocks of viewing time on specified channels [where available].

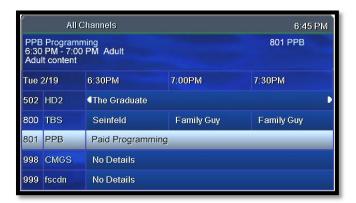

Press GUIDE to open the Channel Guide. Select a Pay per Block channel and

press ok.

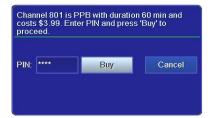

Use the number keys to enter your PIN and then select **Buy**. Press ok.

To set up a PIN, refer to "Activate PIN Protection" on page 30.

# 5. Video on Demand (VOD)

Video on Demand (VoD) lets you rent movies for immediate viewing.

#### Rent a Video on Demand movie

#### Quick search by category

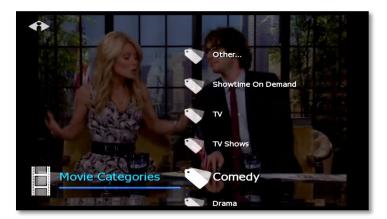

In the Main Menu, select **Movies**. Press  $\nabla$  or  $\triangle$  to select a movie category. Press ok.

Press  $\nabla$  or  $\triangle$  to scroll through the Search Results.

Select a movie and press ok.

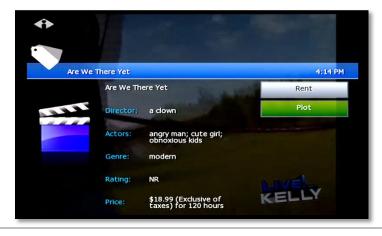

Press ▷ or ◁ to select **Rent** (order movie), **Plot** (read movie plot), or **Trailer** (view movie trailer, when available).

Press ok and follow the on-screen instructions.

When PIN Protection is activated, the system will ask for your PIN. Refer to page 30 to learn about PINs.

#### Search by expanded category list

Use this method to narrow your search by category and/or rating.

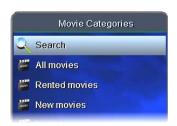

With Search selected, press oκ.

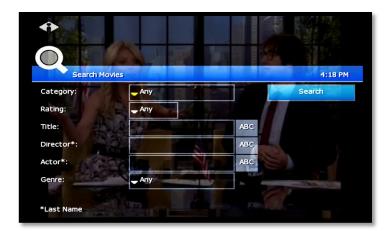

Press arrow buttons to select **Genre** and **Rating** categories.

Press ok to scroll through category options.

Select **Search** and press ok.

Select options in as few or as many categories as you wish.

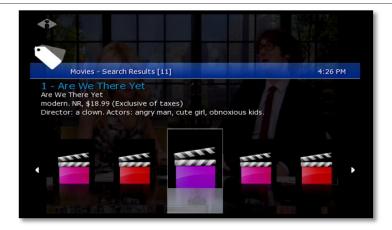

Press  $\nabla$  or  $\triangle$  to scroll through Search Results.

Select a movie and press OK. Follow instructions on the bottom of page 14 to rent the movie.

#### Rent a Video on Demand movie

#### **Advanced Search**

Advanced Search is useful to find movies that meet specific criteria. You can search by **title**, **director**, or **actor**.

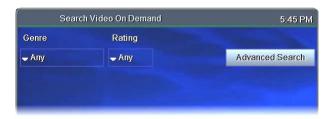

Press ▷ to select **Advanced Search** and press ok.

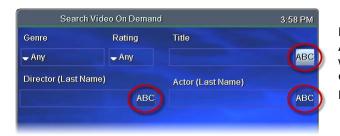

Press the arrow keys to select the ABC box at the category you want to search: Title, Director, or Actor.

Press ok.

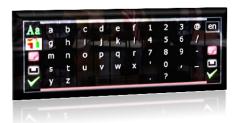

In the pop-up keyboard, select and press ok for each letter to spell the **movie title**, **director last name**, or **actor last name** (partial spelling is okay).

When you're done, select the check mark symbol and press ox.

Search

Select **Search** and press ok.

Press  $\nabla$  or  $\triangle$  to scroll through Search Results.

Select a movie and press ok.

Follow instructions on the bottom of page 14 to rent the movie.

## Navigate in a Video on Demand movie

When you navigate with the remote control in a VOD movie, the  ${\bf Progress\ Bar}$  (below) appears.

| Button                                                | Function                                                                                                    | Progress Bar Indication                                                                                                    |
|-------------------------------------------------------|----------------------------------------------------------------------------------------------------|----------------------------------------------------------------------------------------------------|
| Play ( ➤ )                                            | Start or resume the movie.                                                                                                    | Shows current place in the movie by section and minute (mm:ss).                                                                                          |
| Stop (■)                                              | Pause the movie. Press ► to resume.                                                                                                    | Shows the section and time (mm:ss) where paused.                                                                                                    |
| Pause ( II )                                          | Pause the movie. Press ► to resume.                                                                                                    | Shows the section and time (mm:ss) where paused.                                                                                                    |
| Rewind / Fast<br>Fwd (◀ / ➡)                          | Rewind / fast-forward the movie. Press repeatedly to increase speed.                                                                                                    | Indicates <b>Rewind</b> or <b>Fast Forward</b> mode and rate; <b>2x</b> = twice as fast as <b>Play</b> speed, <b>4x</b> = four times as fast, and so on. |
| Number keys<br>(0–9) <i>OR</i><br>arrow keys<br>(⟨□⟩) | Skip among the ten movie sections.  Number keys: Press the number of sections to skip over; for example, press 6 to start at section 7 of the movie. (0 takes you to the beginning.)  Arrow keys: Press right or left arrow key (< >) to skip forward or back among movie sections; press OK. | Shows the selected movie section and minutes transpired in the movie (mm:ss).                                                                            |
| MENU                                                  | View Progress Bar.                                                                                                    |                                                                                                    |
| EXIT                                                  | Hide Progress Bar.                                                                                                    |                                                                                                    |
| ВАСК                                                  | Exit the VOD movie and return to regular programming.  To return to the VOD movie, press Menu and select the movie as you did when you rented it.  Movies are available for viewing during the 24 hours after purchase.                                                                       |                                                                                                    |

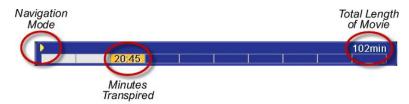

# 6. My DVR

The Recorded Programs feature lets you record programming for repeated viewing or viewing at a later time. Use My DVR to view the programming you record.

### Set a Manual Recording

Manual recordings let you specify a specific time, channel, and/or date to record without using the channel guide. For example, you could record one channel for an entire evening.

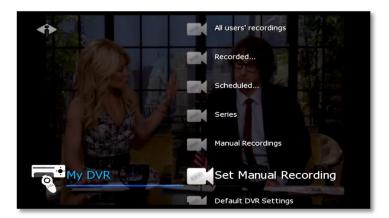

In the Main Menu, select My **DVR** and then **Set Manual Recording**.

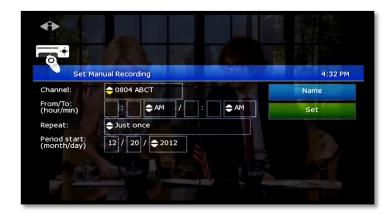

Press buttons ( $\triangleleft \triangleright \triangle \nabla$ ) to select up or down arrows at each field, then press ok to scroll to the setting you want:

#### Channel

From/To—Start/end times

**Repeat**—How often to record at these settings, such as Just Once, Weekdays only, Daily

Period start—Date to start recording

Press 144 to backspace your entries. For example, to change 9:30 to 9:00, press 144 twice and then type 00.

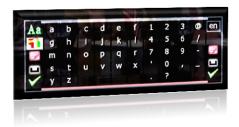

- 1. To name this settings group, click the **Name** tab.
- In the pop-up keyboard, press arrow buttons to select letters. Press ok after each letter to spell the name, and then select the check mark or OK.
  - If you don't select a name, the system will assign one. You will see it when you check recording schedules at My DVR > Scheduled.
- 3. On the Set Manual Recording window, select **Set** and then press ок. Click ок in the confirmation window.
- To view a list of programs you've scheduled, select My DVR > Scheduled.

### View a recorded program

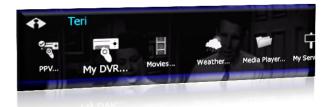

In the Main Menu, select **My DVR**, and then press ok.

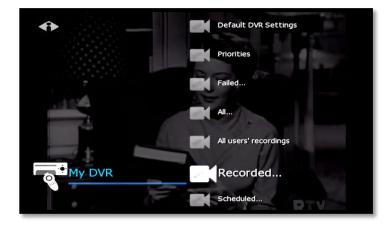

In the My DVR menu, press  $\nabla$  to scroll down to the item you want, then press ok. These menu options let you view recorded programming:

Recorded—All programs recorded Scheduled—All programs scheduled to be recorded

Series Folders—Series episodes recorded Manual Recordings—Manual recordings All...—All recordings for user logged in All users' recordings—All recordings made or scheduled by all users on this set-top box

For information about different types of recording, see "Record a program or series" starting on page 5.

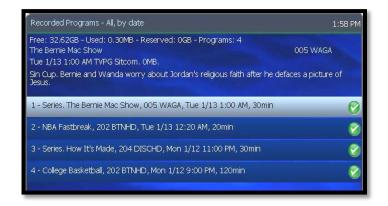

In the list that appears, press  $\nabla$  or  $\triangle$  to select a program and press ok. Information at the top of the window describes the selected program.

Symbols show the status of each listing:

Completed successfully

Unsuccessful

In progress

Scheduled

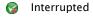

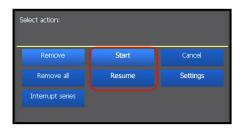

Select **Start** to start the program at the beginning, or select **Resume** to continue watching a program from where you stopped. Press ok.

Navigate the program with Play, Stop, Pause, Rewind, Fast Fwd.

### Remove or stop recordings

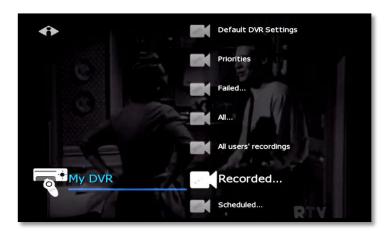

In the Main Menu, select My DVR > Recorded, select to view recordings listed by date or by title, and press ok.

From the list of programs, select the program you want to remove and press ok.

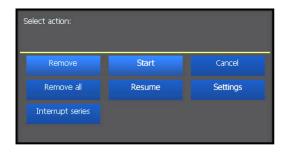

Select the option you want and then press ok:

**Remove**—Erase the selected program from the Recorded list

**Remove all**—Erase all programs in the Recorded list

**Interrupt series**—Keep the series already recorded, but stop recording future episodes

The window includes other controls for the selected program:

Start-Play the recording

Cancel—Discontinue this action

**Resume**—Continue to play the program if it has already been started **Settings**—Change recording preferences for the program (for more information about recording preferences, see "Select Default DVR Settings" on page 21.)

### Manage My DVR

Managing your recordings will optimize My DVR performance when you record programs for later viewing. This section describes how to set these controls:

- Default DVR Settings
- Recording Priorities

#### **Select Default DVR Settings**

Use this option to pre-set your recording preferences for different types of programs such as series, movies, and sports.

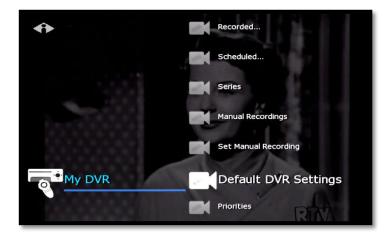

In the Main Menu, select My DVR > Default DVR Settings.

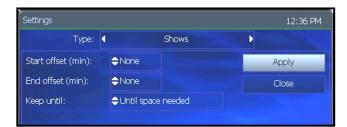

Use the arrow buttons  $(\triangleleft \triangleright \triangle \triangledown)$  to select up or down arrows at each field, then press ok to scroll to the setting you want (settings vary depending on the Type):

**Type**—Type of recording, such as Series Recordings, Single series episodes, Movies, Shows, Sports, Manual Recordings

**Start offset**—Number of minutes to start recording before the program is scheduled to start

**End offset**—Number of minutes to continue recording after program is scheduled to end

**Keep until**—How long to store recorded programs

**Keep at least**—Number of episodes to store

**Record episodes**—Record only new episodes, or new episodes and reruns

Select Apply and press ok.

#### **Select Recording Priorities**

If the number of recordings scheduled at one time is more than allowed, use this option to choose which program to record. This is useful if you have scheduled a series, which records repeatedly and may conflict with other programs you schedule.

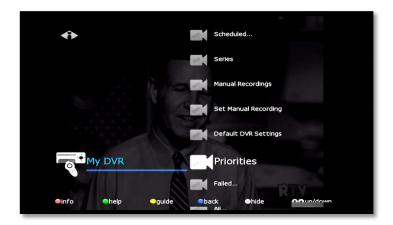

In the Main Menu, select My DVR > Priorities.

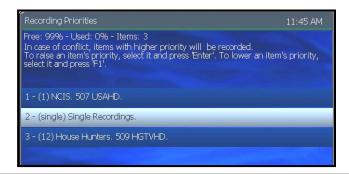

Programs scheduled for recording display in a list. The higher the program in the list, the higher its priority:

To move a program higher or lower in the priority list, follow these steps:

For higher priority—Select the program, then press OK

**For lower priority**—Select the program, then press the **Info**/red button

# 7. "My Services" Options

**My Services** are optional services you can purchase from your service provider.

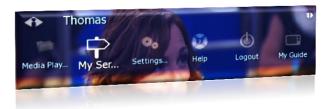

Find available service options on the Main Menu or by selecting **My Services**.

Some services are described below:

- Vudu downloads
- Telephony
- Messages
- Chat

#### Vudu

**Vudu** service lets you download movies and television series episodes through your external Vudu (movie rental) account. (Available with Entone set-top boxes only.)

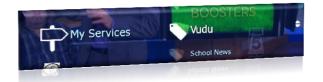

Press menu to access the Main Menu.

Press  $\nabla$  to select **My Services** and press ok.

Select Vudu and press ok.

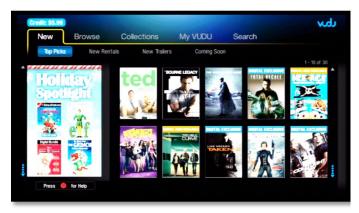

Press the arrow buttons and then oκ to elect groupings of available videos:

New

Browse

Collections

My VUDU

Search

Follow on-screen instructions to make a selection.

### **Telephony**

**Telephony** service displays a Caller ID pop-up alert at the top of your TV screen when you have an incoming phone call. The alert shows phone numbers for the receiver and caller.

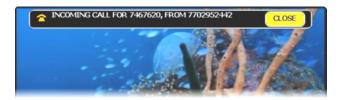

When the call alert appears, simply wait for it to time out, or press ok on the remote control to close the alert. To activate Caller ID, refer to "Alerts" on page 11.

### Messages

Messages service lets you read Email messages on your TV screen.

Email messages are read-only. That is, you can read incoming messages, but you cannot reply from the system.

Only **Messages** subscribers can use this feature. To subscribe, call Customer Service.

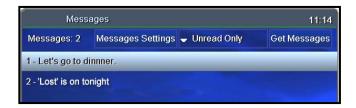

Press  $\nabla$  to select a message to read. Press  $o\kappa$ .

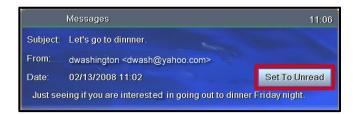

View the message you selected. To keep the message viewable in the 'Unread' message list, click ok to select **Set To Unread**.
Otherwise, press EXIT.

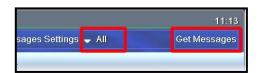

To view all messages, press ок to change from **Unread Only** to **All**. Select **Get Messages** and press ок.

To set the system to display on-screen alerts of incoming messages and remember your password, click **Messages Settings** and select **Remember**. Select **Don't Remember** to disable on-screen email alerts and require a password for viewing messages.

### Chat

**Chat** service lets you chat on-line on your TV. You may register an existing instant message (IM) account or use an fs|cdn Chat username.

Only **Chat** subscribers can use this feature. To subscribe, refer to "Purchase subscription packages" on page 35, or call Customer Service.

### Register your existing account

Register your existing instant message (IM) account with AOL, Google, MSN, or Yahoo to chat with your own user name and password.

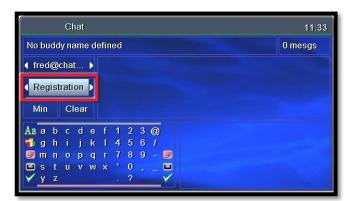

Select **Registration** and press ok.

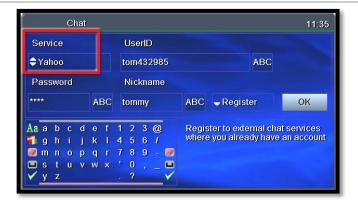

On the Chat registration window, press  $\triangle$  repeatedly to highlight the **Service** field.

Press ok to scroll and select MSN, AOL, Yahoo, or Google.

For UserID, Password, Nickname: Select ABC and press ok.

In the keyboard, press arrows ( $\lhd \rhd \triangle \bigtriangledown$ ) to select letters and press ok after each. When you're done, select the check mark and press ok.

To complete registration: Select Register, and then OK. On the remote control, press oκ.

#### Activate fs | cdn Chat username

If you are an fs|cdn user, you automatically have a Chat username: It is username@chatserver. (For example, if your fs|cdn username is Fred, then your Chat username is Fred@chatserver.)

Before you use your fs|cdn Chat username for the first time, activate it as follows.

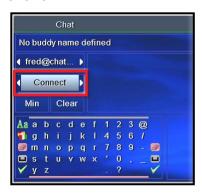

Log in as the user you wish to register.

In the Chat screen, use the arrow buttons to select the Function field.

Press ▷ until you select **Connect** and then press ok.

#### Add a Chat buddy

You will add each of your Chat buddies once only, before you chat with that buddy for the first time.

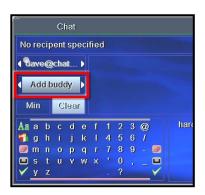

In the Function field, select  $\mathbf{Add}\ \mathbf{Buddy}$  and press  $\mathbf{OK}$ .

Use the on-screen keyboard to compose the buddy's IPTV username. (You *do not* need to add "@chatserver".)

DO NOT select the check mark. Instead, use the up arrow  $(\triangle)$  to return to the function field.

With Add Buddy selected, press ok.

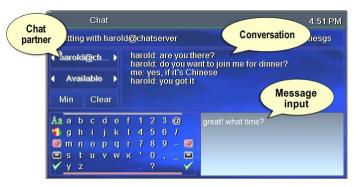

#### Start chatting

In the Function field, press ▷ to select **Available** and press OK.

In the Buddies field, select a Chat partner and press ок.

Compose the message: In the keyboard, select letters and press ok after each. As you compose the message, it appears in the Input field.

Send the message: Select the check mark and press ok.

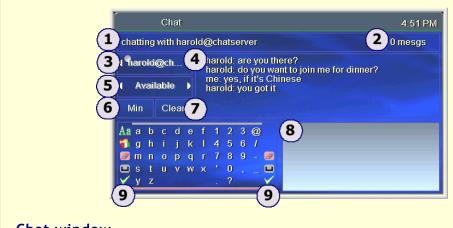

### Chat window

- 1 Status
- 2 Number of unread messages
- **3** Buddies
- 4 Conversation box
- **5** Function
- 6 Minimize/Maximize Chat window
- **7** Erase Conversation box
- 8 Input (the message you are composing)
- Formatting tools capital/small letters, English/Spanish, erase previous letter/number, space, check mark (to post the message)

# 8. Media Player

Media Player lets you play music, photos, and videos on your television from your personal USB drive. (Available on set-top boxes equipped with USB ports.)

Before you start, insert the USB drive to the USB port on the set-top box.

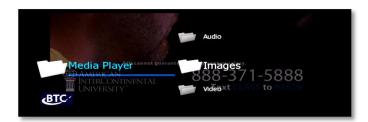

Press MENU to access the Main Menu. Press  $\nabla$  to select Media Player and press ok.

Select the appropriate media: Audio (music), Images (photos), or Video.

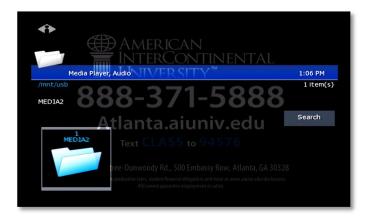

Follow on-screen instructions to play your music, photos, or video on the television.

### 9. Account Services

Account setup may include some or all of these procedures, depending on the services you've ordered.

Topics in this section:

Access the Account menu (page 29)

Change password (page 30)

Activate PIN Protection (page 30)

Create a user (page 31)

Set parental controls (Locks) (page 33)

Purchase subscription packages (page 35)

Manage subscriptions (page 36)

Manage user actions (page 37)

Set Autologin (page 38)

View subscriber details (page 38)

View billing activity (page 39)

### Access the Account menu

To set up or change your services, first access the Account menu.

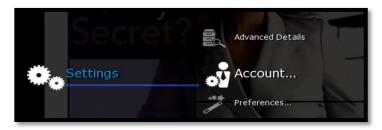

Press MENU to access the Main Menu.

Press  $\nabla$  to select **Settings** and press **o**K.

Select Account and press ox.

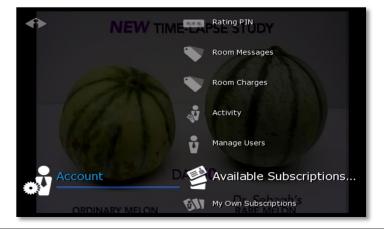

From the Account menu, select the activity you want.

Some account activities are described in this section:

Change Password (page 30) Purchase PIN (page 30) Rating PIN (page 31) Manage Users (page 31 and 37) My Own Subscriptions (page 36)

### Change password

These instructions will change the current user's password. To change another user's password, refer to "Manage user actions' on page 37.

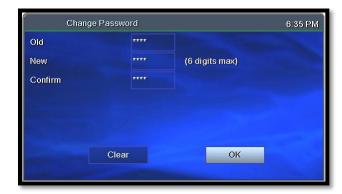

Access the **Account** menu (page 29) and select **Change Password**.

Complete the fields:

**Frame** – Use number buttons to enter old password.

**New** - Use number buttons to enter new password.

**Confirm** - Enter the password numbers again.

Press  $\nabla$  to select **OK**. Press **OK**.

### **Activate PIN Protection**

fs|cdn features two types of optional personal identification numbers (PINs): **Purchase PIN** allows secure purchase of subscriptions or services, and **Rating PIN** allows parental controls.

#### Set Purchase PIN

When activated, a Purchase PIN is required to purchase subscriptions and Video on Demand, Pay per View, and Pay per Block services.

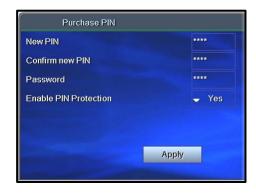

Access the **Account** menu (page 29) and select **Purchase PIN**.

Complete the fields:

**New PIN** – Use number buttons to enter 4-digit PIN.

Confirm new PIN - Enter the PIN again.

**Password** - Enter your 4-digit numeric password.

**Enable PIN Protection** – Press οκ to select Yes or No. (Will appear only if PIN Protection is activated.)

Click Apply and press ok.

### **Set Rating PIN**

A **Rating PIN** allows a user to view programming with a higher rating than the rating specified when the user was created (see "Create a user" on page 31). The *manager user* may set Rating PINs.

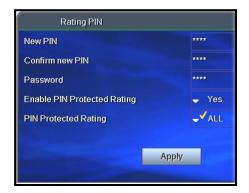

Access the **Account** menu (page 29) and select **Rating PIN**.

Complete the fields:

**New PIN** – Use number buttons to enter the 4-digit PIN.

Confirm new PIN - Enter PIN again.

**Password** - Enter your 4-digit numeric password.

**Enable PIN Protection** – Press οκ to select Yes or No. (Will appear only if PIN protection is activated.)

If No, then this user cannot view programming with a higher rating under any circumstances.

 $\mbox{\bf PIN Protected Rating}$  – Press ok to select the highest rating user can view without a Rating PIN.

Select Apply and press ok.

### Example:

John is a 13-year-old user specified with a **TV-14** rating. His parents also assigned John a PIN-protected rating of **R**.

The following rules apply to John:

| PIN-Protection<br>enabled (option<br>'Yes') | <ul> <li>✓ May view programming as high as TV-14 without PIN</li> <li>✓ May view R with PIN</li> <li>✓ May not ever view higher than R</li> </ul> |
|---------------------------------------------|----------------------------------------------------------------------------------------------------|
| PIN-Protection<br>disabled (option<br>'No') | ✓ May view as high as TV-14 only                                                                                                    |

### Create a user

The Manager User for a subscriber account can create additional users.

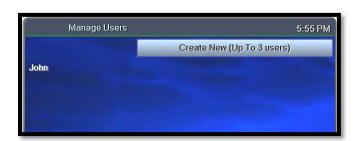

Access the **Account** menu (page 29) and select **Manage Users**.

Select Create New and press ok.

If you don't see the **Create**New option, it's because your
account already has the
maximum number of users.

Contact Customer Service to
add more users.

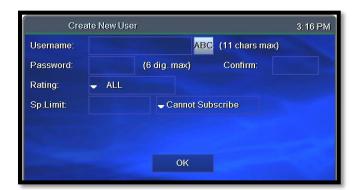

With **ABC** selected, press ok.

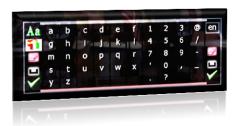

In the pop-up keyboard, press arrow buttons

 $(\lhd \rhd \triangle \bigtriangledown)$  to select letters. Press ok after each letter to spell the new username.

Select the check mark and press ox.

# Ratings:

ALL - all programs

TVMA - mature audience only

R - restricted

TV14 - parents strongly cautioned

TVPG - parental guidance suggested

TVG - general audience

TVY7 - directed to older children

TVY - approved for all children

### Complete the remaining fields:

| Password              | Press number buttons on the remote to enter a numeric password of your choice. [If you make a mistake, press Pg Back to erase. Refer to your remote control diagram at the beginning.]                                    |
|-----------------------|----------------------------------------------------------------------------------------------------|
| Confirm               | Enter the password numbers again.                                                                                                    |
| Rating                | Press ok to scroll through ratings. Stop at the highest rating level you want this user to view.  Users will need a Rating PIN to view programming higher than the rating you specify here. Refer to page 31 for details. |
| Sp.Limit              | Press number buttons to enter amount this user may spend per billing period (for VoD, PPV, etc.).                                                                                                    |
| Can(not)<br>Subscribe | Press OK to toggle between Can and Cannot Subscribe.  Can Subscribe means this user will be able to add subscription services.                                                                                            |

Select **OK** and press ok to save settings.

## Set parental controls (Locks)

The *manager user* can control user viewing in several ways:

Lock user out of TV for a set time (page 33)

Lock user out of a program / channel (page 34)

Lock user out of TV indefinitely (page 34)

For all Lock settings, access the **Account** menu (page 29) and select **Manage Users**.

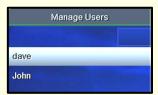

For all Lock settings, begin by selecting Manage Users, and then select the user you wish to control. Press ok.

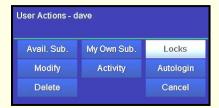

Select **Locks** and press ok.

Continue with the instructions below for the action you want (lock user out of program, out of channel, or out of TV).

#### Lock user out of TV for a set time

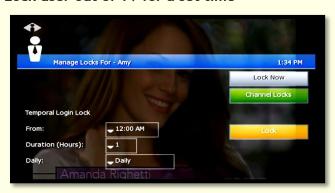

Complete the From, Duration, and Daily fields by pressing ok to scroll through options.

With the fields set, select **Lock** and press ok.

### Lock user out of a program/channel

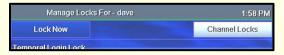

Select the user account as described above.

Select Channel Locks and press ок.

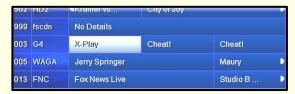

Select the program to lock, or any program in the channel to lock, and press ok.

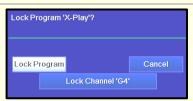

Select Lock Program or Lock Channel, and press ok.

To unlock, repeat these steps, except select **Unlock**.

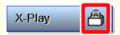

The channel guide will show a padlock symbol to identify the program or channel as locked.

### Lock user out of TV indefinitely

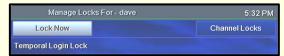

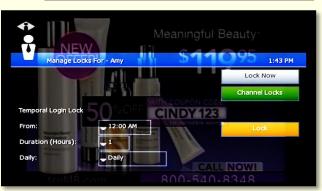

Select the user account as described on page 33.

Select Lock Now and press ok.

This user will be blocked from logging in.

To unlock the user, repeat these steps, except select **Unlock Now**.

### Purchase subscription packages

The fs|cdn provider offers *packages* of programming. When you subscribe to a package, you may purchase any or all entertainment options (such as channels and services) that the package offers.

You may have set up subscriptions with a Customer Service Representative at the time you ordered fs|cdn.

The *manager user* (and other users if designated) can add subscription features using the set-top box (refer to "Create a user" on page 31 to designate 'Can Subscribe').

The following instructions are for adding a subscription for the user logged in. Manager users can add subscriptions for other users by starting with the **Manage Users** function (refer to "Manage user actions" on page 37).

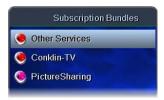

Access the **Account** menu (page 29) and select **Available Subscriptions**.

The **Subscription Bundles** menu shows product bundles available from your service provider.

To view the content of a bundle, select the bundle and press οκ.

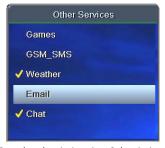

Sample subscriptions in a Subscription Bundle. Your menu may look different.

The system will show available subscriptions in the bundle you selected. A check mark indicates that the subscription is already purchased for the user logged in.

Select the subscription you wish to purchase now and press ok.

Follow the on-screen instructions.

If you're buying Chat or Email service, the system will request additional information. Refer to "Chat and Email" on page 36.

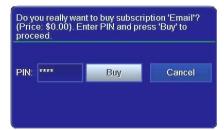

When prompted, enter your 4-digit PIN.

Select Buy and press ok.

Confirm that a check mark appears beside each purchased subscription.

#### Purchase subscription packages

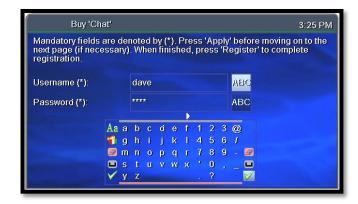

#### Chat and Email

When you purchase Chat or Email (Messages) service, the system will request additional information.

In the window that appears, select **ABC** beside each field. Use the keyboard pop-up to complete the **Username** and **Password** fields.

Select the check mark and press ox for each field before starting the next.

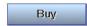

Complete any remaining fields. Select **Buy** and press ok.

Refer to pages 24 and 25 for more information about Email (Messages) and Chat service.

### Manage Subscriptions

To purchase a subscription, refer to "Purchase subscription packages" on page 35, or contact Customer Service.

### **View Purchased Subscriptions**

View subscription bundles already purchased for the user logged in.

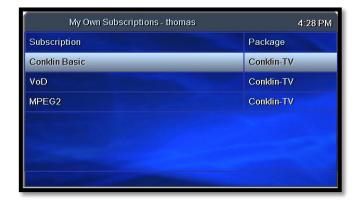

Access the **Account** menu (page 29) and select **My Own Subscriptions**.

Select a subscription and press ok.

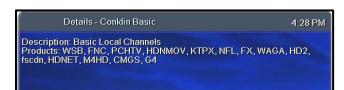

View the description of the subscription you chose above.

# Manage user actions

From the main user account you can create or modify settings for additional users in the account.

User settings include subscriptions, parental locks, password, and Autologin.

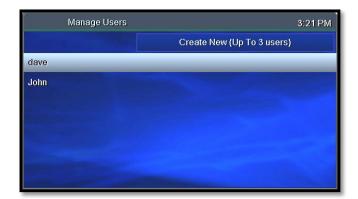

Access the **Account** menu (page 29) and select **Manage Users**.

Select the user name and press ok.

Changes you make in the next screens will be for the user you select here.

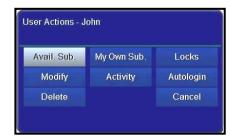

Select a **User Action** category to view or modify. Press ok.

The manager user may take these actions for the selected user:

| Avail. Sub. | Follow steps in "Purchase subscription packagesPurchase subscription packages" on page 35.                                |
|-------------|----------------------------------------------------------------------------------------------------|
| My Own Sub. | View current subscriptions for the selected user.                                                                         |
| Locks       | Activate/deactivate parental control for programs or channels. Follow steps in 'Set parental control (Locks)" on page 33. |
| Modify      | View or change user info including password and rating.                                                                   |
| Activity    | View billing activity.                                                                                                    |
| Autologin   | Set the user login so it doesn't require a password.                                                                      |
| Delete      | Delete selected user. (Select Yes or No.)                                                                                 |
| Cancel      | Discontinue                                                                                                    |

# Set Autologin

When you set Autologin, the login procedure becomes disabled and no password is required.

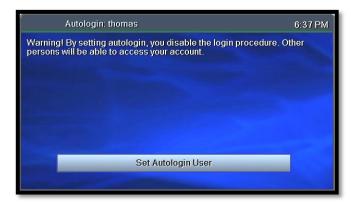

Access the **Account** menu (page 29) and select **Autologin**.

Press  $\nabla$  to select **Set Autologin User** and press ok. *Use the same steps to turn off Autologin.* 

Other users will be able to access your account when Autologin is enabled.

### View subscriber details

View subscriber settings for the user who is currently logged on.

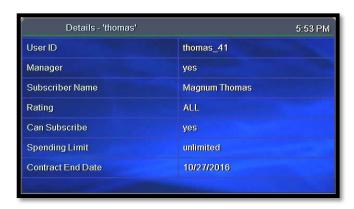

Access the **Account** menu (page 29) and select **Details**.

To change settings, please contact Customer Service.

# View billing activity

View current billing activity for a specific user or for all of the users in an account.

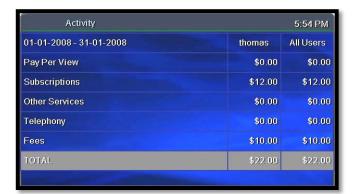

Access the **Account** menu (page 29) and select **Activity**.

If you have questions about your bill, please contact Customer Service.

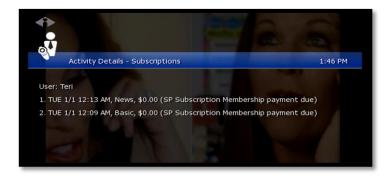

To view details about a particular item, select the item and press ok.

## 10. Set Preferences

Preferences are customized settings you can make for your fs|cdn system to control:

- Favorite channels
- Menu language
- Channel settings
- Appearance of menus and windows
- Set-top box setup

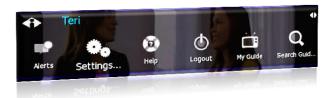

Press MENU to access the Main Menu.

Press  $\nabla$  to select **Settings**, and then press ok.

The Settings menu displays.

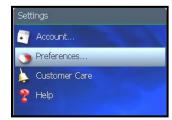

To go to Preferences, select **Settings** in the Main Menu

Press  $\nabla$  to select **Preferences**, and then press ok. In the Preferences menu, select from the options and press ok:

Favorite Channels—Make it easy to see the channels you watch most (see page 40)

**Menu Language**—Change the language in onscreen menus and windows (see page 41)

**Channel Settings**—Select an alternate language for broadcasts (see page 41)

**Appearance**—Select a different color or design for menus and windows (see page 42)

**Set-top box Setup**—Change advanced set-top box settings (see page 42)

### **Favorite Channels**

The channels you set up as Favorites will appear in a separate program guide. This way, you can avoid scrolling through dozens of channels to find the ones you watch most.

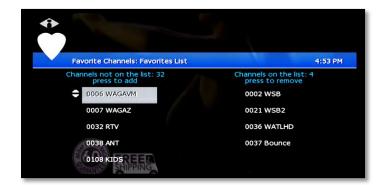

Select Menu > Settings > Preferences > Favorite Channels.

Click a channel in the left column to add it to your Favorites list.

Click a channel in the right column to remove it from your Favorites.

Add as many Favorite channels as you like—there is no limit.

## Menu Language

Menu Language controls the language for on-screen menus and windows.

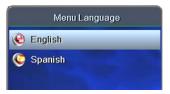

Select Menu > Settings > Preferences > Menu Language.

Press  $\nabla$  to select the language you want, and press ok.

Ranguage order remains the same.

## **Channel Settings**

Channel Settings control broadcast language and audio format.

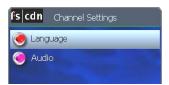

Select Menu > Settings > Preferences > Channel Settings.

Press  $\nabla$  to select the setting you want to change, and press ox:

- Language—Select a different language for broadcasts, when available
- Audio—Change the audio format options

### **Appearance**

Appearance controls the on-screen format for menus and windows.

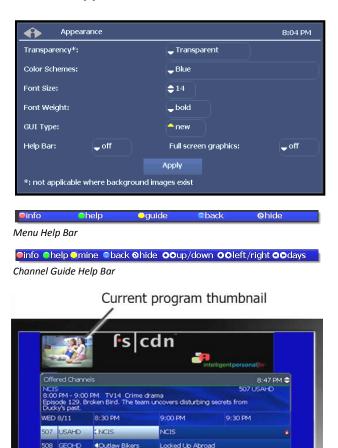

Select Menu > Settings > Preferences > Appearance. Press arrow buttons to move through the options. Press οκ to make a selection.

#### Transparency

Transparent—Current program shows through on-screen windows.

Opaque-On-screen windows are opaque.

Color Schemes View samples on next page.

Font Size Type size in on-screen windows.

Font Weight Bold or plain.

GUI Type Ribbon or Frame.

*Help Bar* (at left) When "on," keys to shortcut buttons appear below Channel Guide and menus.

**Thumbnail Video** When "on," a small video image of your current program shows while you view the Channel Guide.

With your selections made, arrow to **Apply** and press **ok**.

### Set-top box Setup

509 HGTVHD Property Virgins

511 TRVLHD Man v. Food

∢Too Chef

**Set-top box Setup** controls advanced settings for your set-top box.

Professional Grade

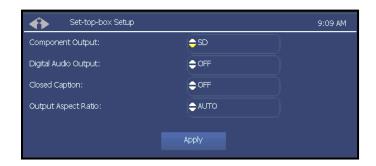

Income Property

Too Chef

Man v. Food

Select Menu > Settings > Preferences > Set-top box Setup.

Use the arrows to select the settings you want:

Digital Audio Output—Off or on

**Component Output**—SD (standard definition) or HD (high definition)

Output Aspect Ratio—AUTO (automatic), 4/3, or 16/9

With your selections made, arrow to **Apply** and press **oK**.

Changing set-top box settings may cause the set-top box to reboot.

# Index

| 1 20                                  | 1 40                               |
|---------------------------------------|------------------------------------|
| Account menu, 29                      | log out, 10                        |
| account services, setup, 29           | Main Menu, accessing, 9            |
| actor, search for VOD movie by, 16    | manager user actions, 37           |
| advanced search for VOD movie, 16     | manual recording, 18               |
| alerts, activate, 11                  | Media Player, 28                   |
| appearance, choosing, 42              | menu                               |
| audio format, 41                      | accessing, 9                       |
| Autologin, 38                         | choosing appearance, 42            |
| Autotune, 7                           | Messages service, purchase, 36     |
| billing activity, 39                  | messages, Email, 24                |
| buddy, add for Chat, 26               |                                    |
|                                       | My DVR, 18                         |
| Caller ID, 24                         | My Services. See services.         |
| category, search for VOD movie by, 14 | paid programming, 12               |
| change password, 30                   | parental control, 33               |
| user's, 37                            | password                           |
| channel                               | change, 30                         |
| changing, 3                           | changing user's, 37                |
| locks, 33                             | default, 2                         |
| view information for, 3               | Pay per Block, 13                  |
| channel guide                         | Pay per View, 12                   |
| quick search, 8                       | PIN                                |
| search for programs in, 3, 8          | activating, 30                     |
| viewing, 4                            | protection, setting, 31            |
|                                       |                                    |
| channel settings, selecting, 41       | purchase, setting, 30              |
| Chat service                          | rating, setting, 31                |
| activate fs cdn username for, 26      | using for Pay per Block, 13        |
| add a buddy for, 26                   | using for Pay per View, 12         |
| how to use, 26                        | plot, view for a VOD movie, 14     |
| purchasing, 36                        | PPB, 13                            |
| registering an Email account for, 25  | PPV, <i>12</i>                     |
| Chat window, field definitions, 27    | preferences, setting, 40           |
| color schemes, 42                     | program the remote control, 1      |
| director, search for VOD movie by, 16 | programs                           |
| DVR, 18                               | quick search, 8                    |
| manage, 21                            | search for, 8                      |
| priorities, 22                        | purchase PIN, 30                   |
| settings, 21                          | purchase subscription packages, 35 |
| Email messages, 24                    | quick search, 8                    |
| 0 .                                   | rating PIN, setting, 31            |
| Email service, purchasing, 36         | ratings                            |
| exit fs cdn, 10                       | 9                                  |
| Favorite channels, setting, 40        | assign level to user, 32           |
| font, setting, 42                     | definitions, 32                    |
| remote controls, iv                   | search for VOD movie by, 15        |
| genre                                 | setting a PIN for, 31              |
| search for program by, 9              | recorded programs                  |
| search for VOD movie by, 15           | recording a program, 18            |
| guide. See channel guide.             | remove, 20                         |
| Help Bar, 4                           | resume, 19                         |
| turning on, 42                        | viewing, 19                        |
| IM. See Chat service.                 | Recorded Programs feature, 5       |
| instant messages. See Chat service.   | recording                          |
| language                              | =                                  |
| for broadcasts, 41                    | a program once, 5                  |
|                                       | default settings, 22               |
| for menus and windows, 41             | manual, 18                         |
| language for menus, 42                | priorities, 22                     |
| lock user                             | series episodes, 6                 |
| out of a program, 34                  | remote control, 1                  |
| out of TV, 33                         | programming for TV brand, 1        |
| out of TV indefinitely, 34            | rent a VOD movie, 14               |
| locks, program/channel, 33            | search                             |
| log in, 1, 2                          |                                    |

| advanced, for VOD movie, 16             | search for VOD movie by, 16       |
|-----------------------------------------|-----------------------------------|
| for programs, 8                         | trailer, view for a VOD movie, 14 |
| for VOD movie, 14, 15                   | TV                                |
| series                                  | basic controls, 3                 |
| interrupt, 20                           | programming the remote for, 1     |
| recording, 6                            | user                              |
| services                                | actions, manage, 37               |
| activate alerts, 11                     | create new, 31                    |
| Messages, 24                            | modify settings for, 37           |
| setup, 29                               | set program/channel locks for, 33 |
| telephony, 24                           | validate the set-top box, 1       |
| set-top box                             | Video on Demand. See VOD movie.   |
| exiting, 10                             | VOD movie                         |
| setup, <i>42</i>                        | advanced search for, 16           |
| validate, 1                             | pausing, 17                       |
| spend limit, 32                         | quick search for, 14              |
| startup, 1                              | resuming, 17                      |
| stop a VOD movie, 17                    | rewinding, 17                     |
| subscribe, assign privilege to user, 32 | search for by actor, 16           |
| subscriber details, 38                  | search for by category, 14        |
| subscription packages, 35               | search for by director, 16        |
| subscriptions                           | search for by genre, 15           |
| purchase, 35                            | search for by title, 16           |
| view purchased, 36                      | starting, 17                      |
| technical support, 45                   | stopping, 17                      |
| telephony service, 24                   | Vudu download, 23                 |
| television. See TV.                     | weather, 11                       |
| thumbnail, turning on, 42               | welcome screen, 1, 2              |
| title                                   |                                   |
| search for program by, 9                |                                   |

# **Technical Support**

This user manual is intended for use by Owner personnel and fs|cdn end users.

If you have questions or problems please contact Conklin-Intracom Customer Technical Support:

phone: 770-295-2525

e-mail: fscdnsupport@conklin-intracom.com
website: http://www.conklin-intracom.com/

Information included in this document is correct at time of release.

© 2011 Conklin Corporation, all rights reserved. Printed in the USA.

 $fs \mid cdn \ and \ the \ Intelligent \ Personal \mid TV \ logo \ are \ registered \ trademarks \ of \ Conklin \ Corporation.$ 

All other trademarks are the properties of their respective owners.

UM-CDNSTBC-5.9a